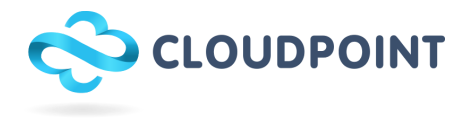

## Google kuvien datan siirron ohje

Helpoin tapa kopioida Google kuvien sisältö toiselle tilille on kumppanijaon / kaverille jaon avulla. Koska laitemallien käytttöliittymissä on eroja, esittelen ominaisuuden toiminnan verkkopalvelussa, johon käyttäjä pääse kirjautumalla Google-tililleen osoitteessa [photos.google.com.](http://photos.google.com/)

1. Kirjaudu osoitteeseen [photos.google.com](http://photos.google.com/) käyttäen Google-tiliä, jolta data on tarkoitus siirtää

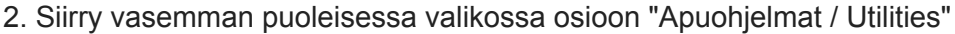

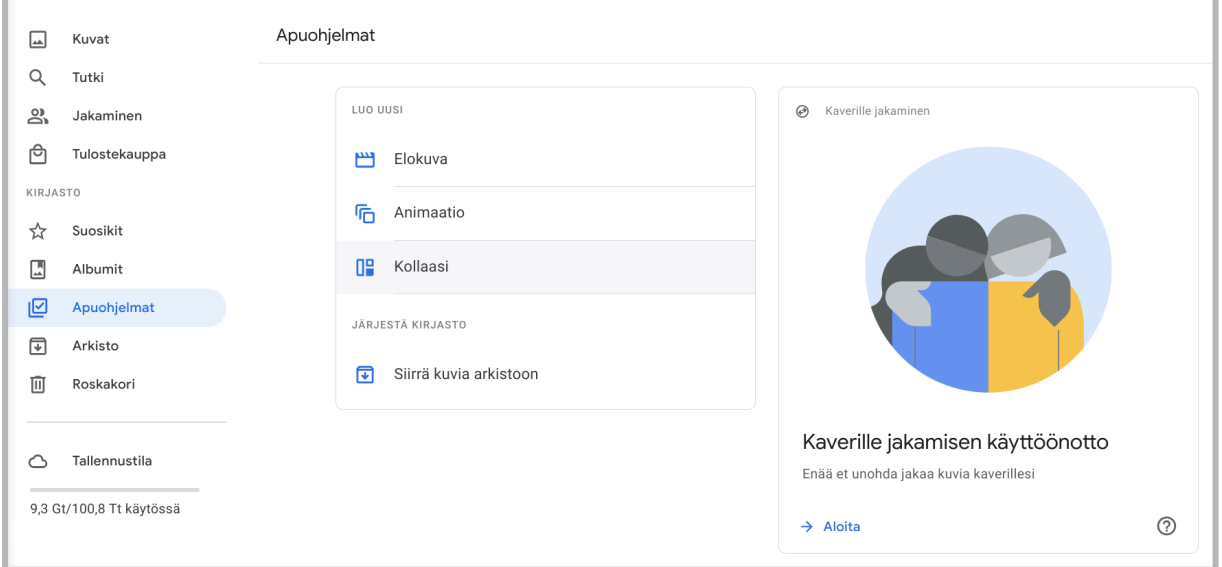

3. Apuohjelmat-osiossa saat ehdotuksen kumppanijaon / kaverille jaon aloittamisesta. valitse "Aloita" ja määritä tililtäsi jaettavat kuvat. Avautuvass aikkunassa voit määrittää, mitä kaikkea dataa tililtäsi jaetaan toiselle käyttäjälle. Anna tämän jälkeen toisen tunnuksesi sähköpostiosoite, ja lähetä kutsu.

4. Kirjaudu Google Kuviin nyt käyttäen tunnustasi, jolle lähetit kuvien jako kutsun. Löydät jakokutsun Jakaminen-osiosta. Hyväksy käyttäjän kutsu.

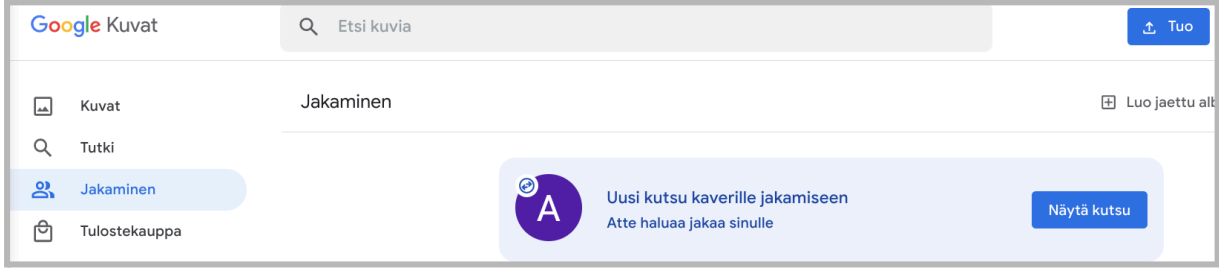

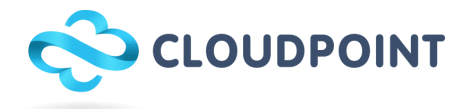

5. Kutsun hyväksymisen jälkeen näytöllä tulisi näkyä toiselta tunnukselta siirretäviä kuvia (esimerkissä Aku Ankan kuva). Klikkaa sivun yläosissa tekstiä "Ota automaattinen tallennus käyttöön".

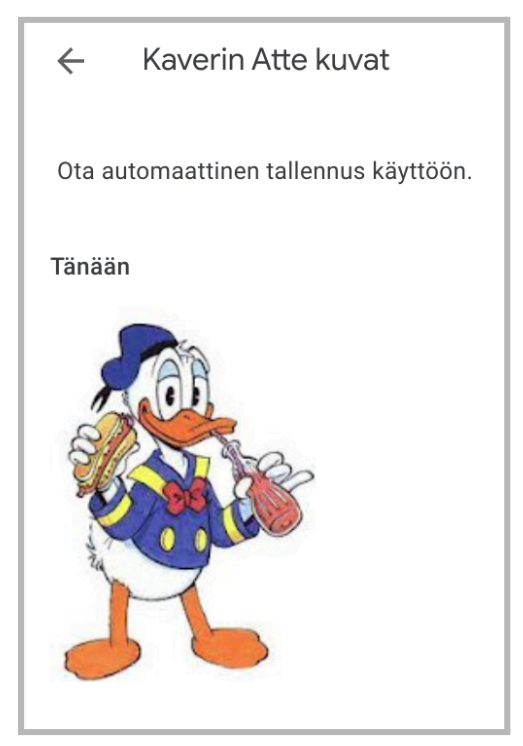

6. Avautuvassa ikkunassa valitse "Tallenna kaikki kuvat". Asetus toimii niin, että sen lisäksi, että kuvat ovat jaettu toisele käyttäjälle ja ne näkyvät tämän Google Kuvat palvelussa, tallentuvat kuvat myös "kopioina" vastaanottajan tilille.

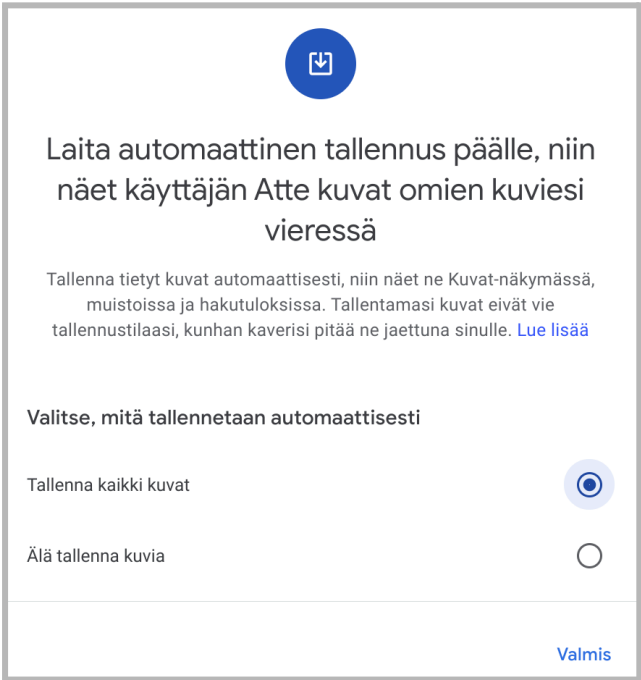

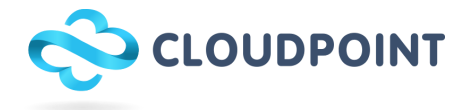

7. Seuraavien muutamien päivien aikana jaetut kuvat tallentuvat vastaanottajan tilille. Voit seurata talennuksen edistymistä "kaverisi kuvat" -osiossa (jonne pääsit jakaminen-osiosta) sivun oikeasta yläkulmasta. Esimerkissä kaikki kuvat ovat siirtyneet ja tallentuneet vastaanottajan tilille.

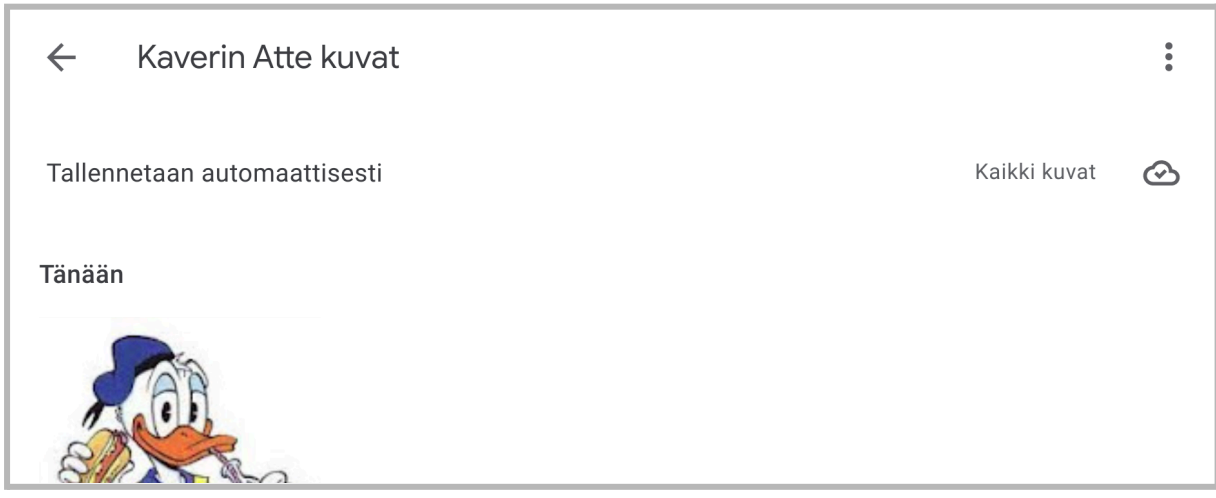

8. Kun kuvat ovat siirtyneet kirjaudu Google Kuvat palveluun tililläsi, josta aloitit kumppanijaon. Siirry osioon jakaminen ja valitse kumppanijako.

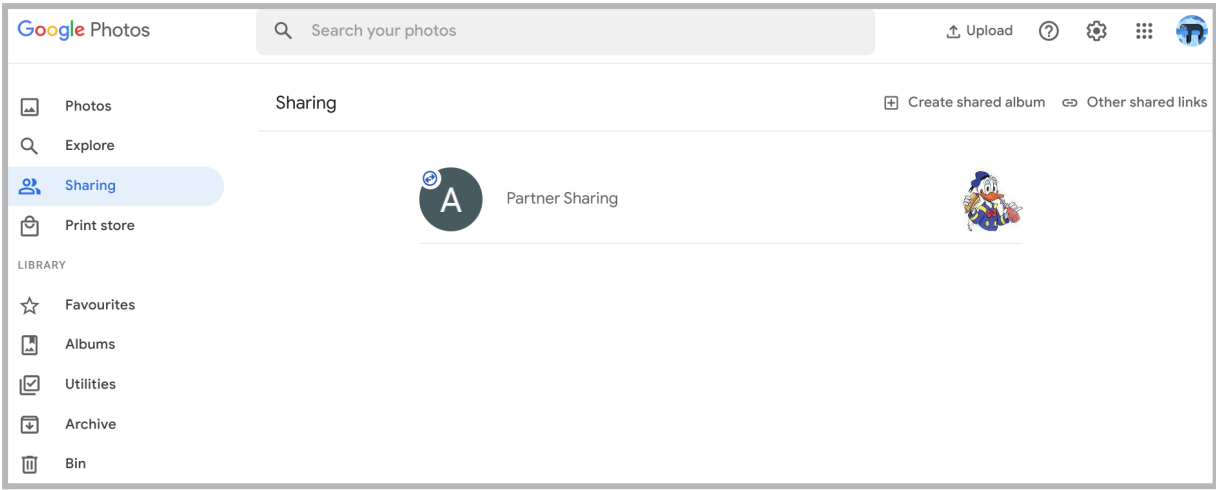

9. Kumppanijaosta avatuvassa näkymässä (jossa näet jakamasi kuvat) klikkaa oikean yläkulman kolmea pistetta ja valitse "asetukset". Asetukset osiosta löydät punaisella tekstillä valinnan poistaa kumppanijako. Klikkaa punaista tekstiä ja etene kumppanijaon poistamiseen.

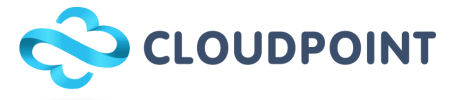

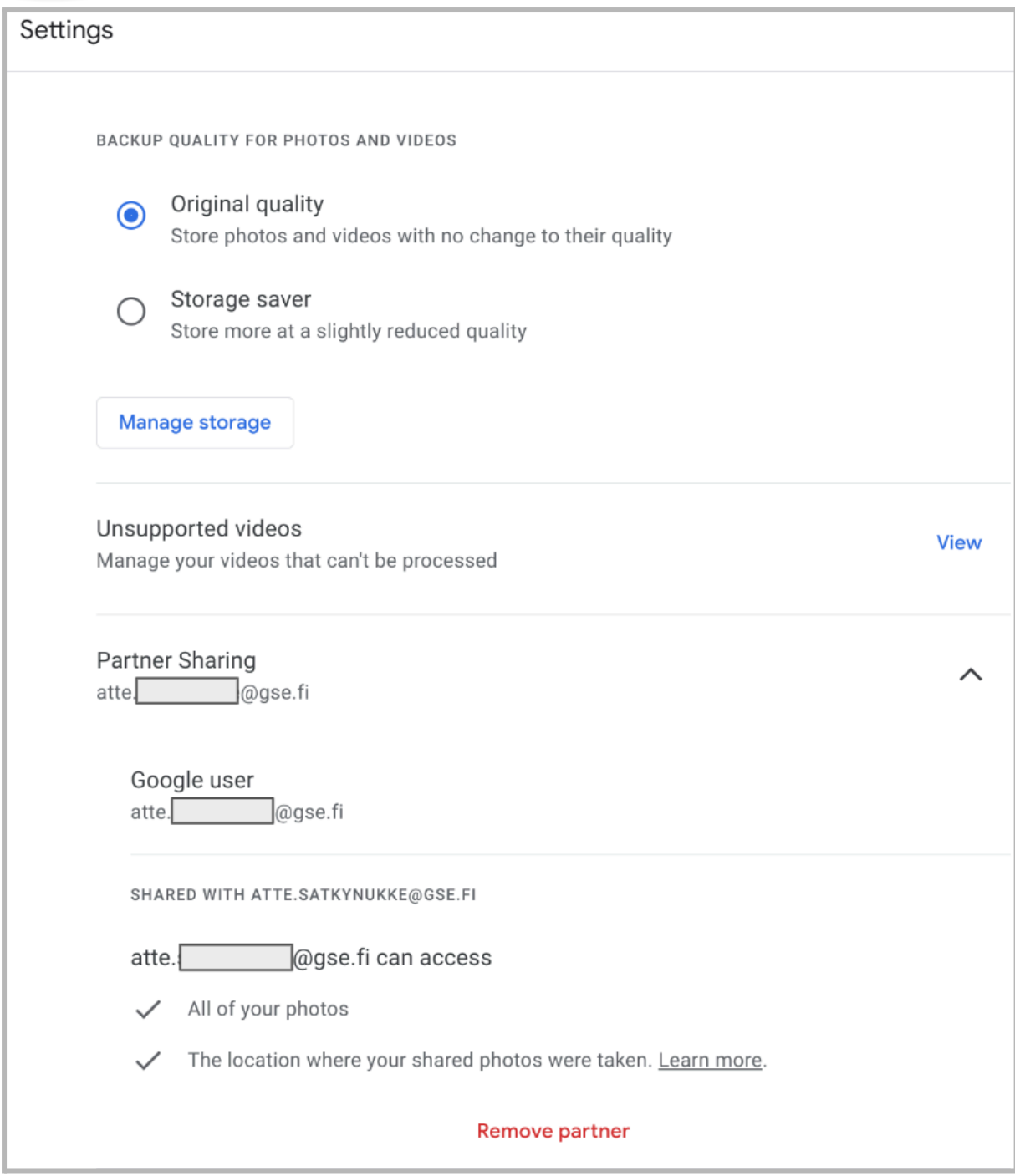

10. Kun kumppanijako on lopetettu, tarkista tämän jälkeen toiselle tunnuksellesi kirjautuneena, että jakamasi kuvat ovat siirtyneet ja löydettävissä toiselta tililtäsi. Kuvat näkyvät Google Kuvien etusivulla.

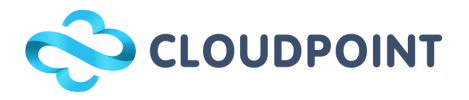

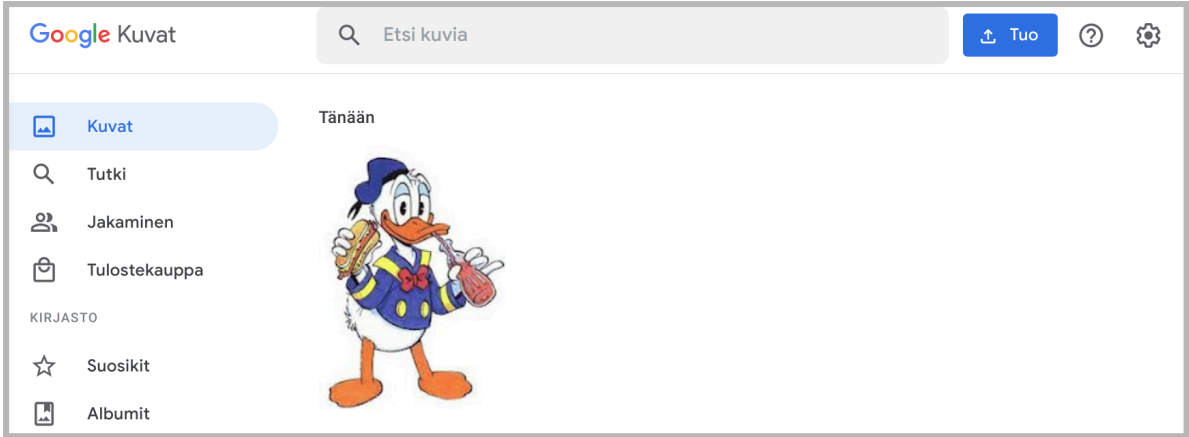

11. Kun olet varmistanut kuviesi löytyvän nyt toiselta tililtäsi, voit kirjautua ensimmäiselle tunnuksellesi ja poistaa kuvat täältä. Valitettavasti Google Kuvissa ei ole massapoistotyökalua tai ominaisuutta, eli kuvat tulee valita poistoon tavallisen poiston avulla. Vinkki tähän on kuitenkin valita yksi kuva, ja tämän jälkeen painaa pohjassa shift-näppäintä ja siirtyä nuolinäppäimillä kuvasta toiseen. Näin saat helpommin valittua useita kuvia, ilman jokaisen erinäistä klikkailua.